## **Подача заявки на социальную стипендию в повышенном размере**

- 1. Зайдите в [Личный кабинет обучающегося.](https://my.spbu.ru/)
- 2. В разделе «Заявки» выберите тип заявки «На повышенную социальную стипендию», развернув группу заявок «Социальные выплаты».

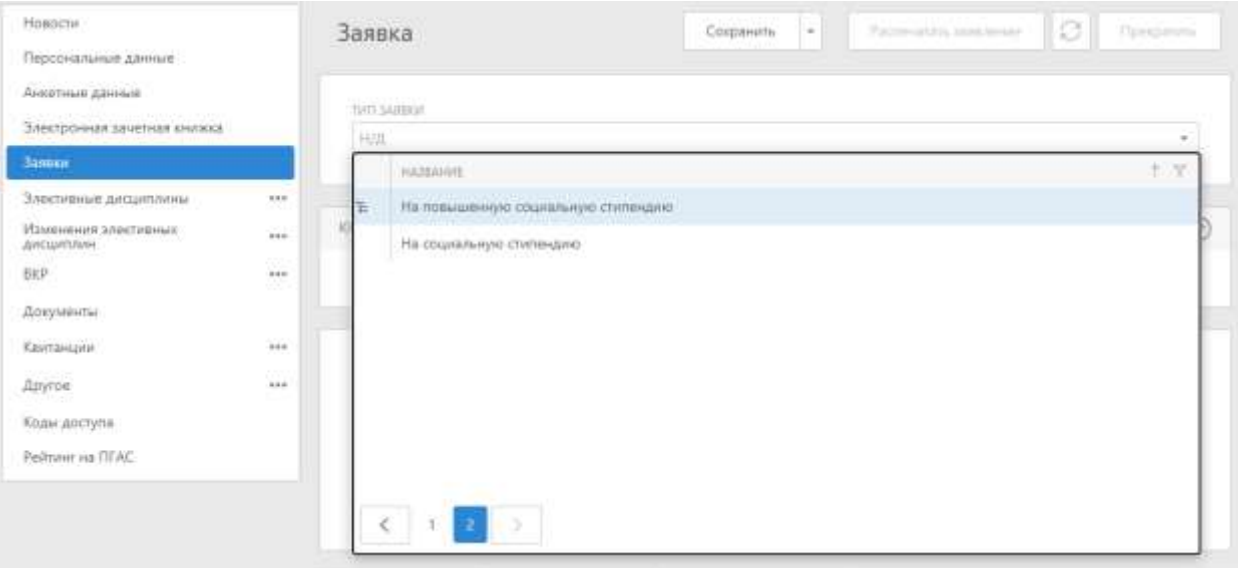

- 3. Прочитайте комментарий к заявке.
- 4. В карточке заявки на вкладке «Категории в заявке» отредактируйте список категорий (при необходимости можно удалить (кнопка «Убрать» становится доступной при выбранном чек-боксе) или создать новую категорию (кнопка «Создать»)).

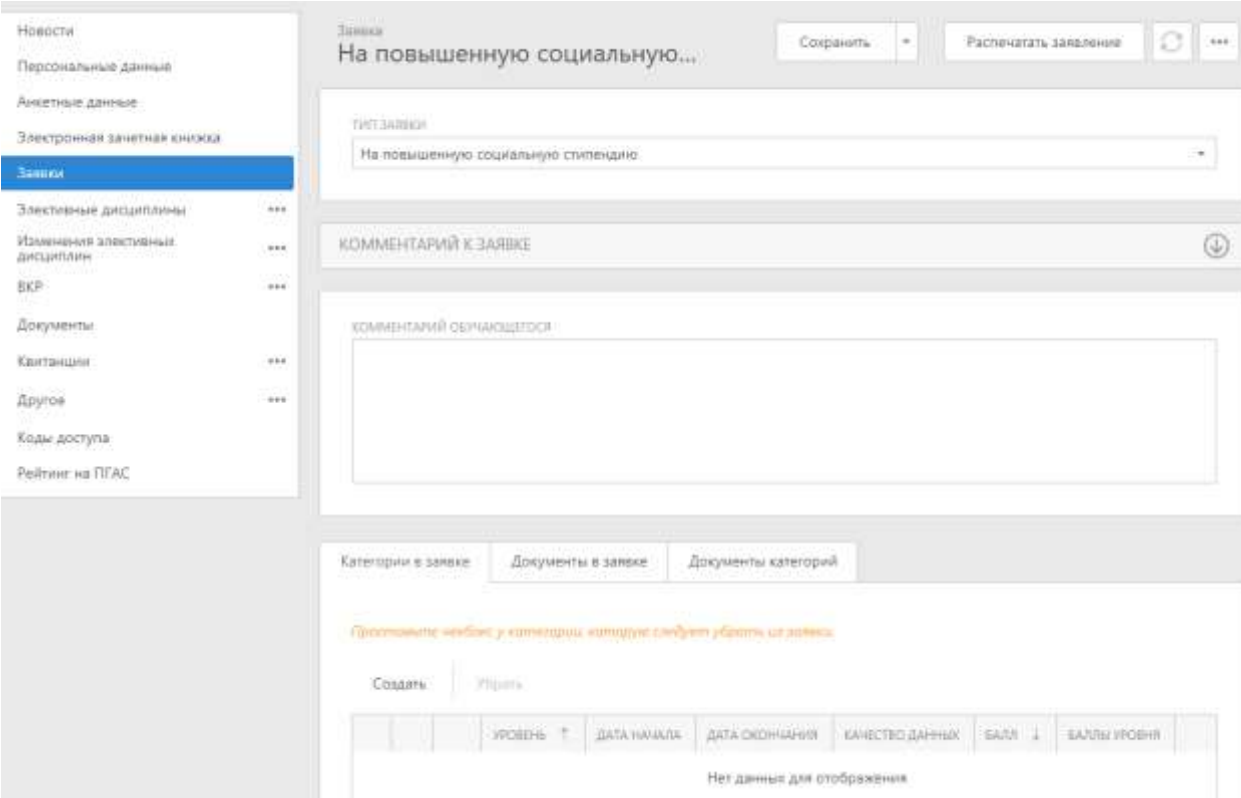

- 5. Если вы создали новую категорию **обязательно** укажите «Дату начала» и «Дату окончания» действия категории. Нажмите кнопку «ОК».
- 6. Перейдите на вкладку «Документы в заявке». Отредактируйте список документов (при необходимости можно удалить (кнопка

«Убрать» становится доступной при выбранном чек-боксе) или создать новый документ (кнопка «Создать»)). В карточке документа обязательно заполните поля "Дата", "Наименование". Если эти поля будут пустые, Вы не сможете сохранить заявку.

- 7. Сохраните заявку.
- 8. Подготовьте pdf-файл (кнопка «Распечатать заявление»), прочтите его, убедитесь в корректности информации и прикрепите его в разделе «Документы». Тип документа – «Личное заявление (персональное)».

В случае неправильно заполненной формы система выдаст сообщение с пояснением ошибки.

Если при подаче заявки у Вас возникли сложности, то обратитесь в [Управление по работе](https://students.spbu.ru/kontakti/napr.html)  [с молодежью](https://students.spbu.ru/kontakti/napr.html) по соответствующему направлению обучения.